### TOCYAAPCTBEHHOE ABTOHOMHOE ПРОФЕССИОНАЛЬНОЕ ОБРАЗОВАТЕЛЬНОЕ УЧРЕЖДЕНИЕ СТЕРЛИТАМАКСКИЙ МНОГОПРОФИЛЬНЫЙ ПРОФЕССИОНАЛЬНЫЙ КОЛЛЕДЖ (FANOY CMN)

КУРСОВАЯ РАБОТА

«МОДЕЛИРОВАНИЕ ЭТАПОВ АДМИНИСТРИРОВАНИЯ И НАСТРОЙКИ УДАЛЕННОГО ΔOCTYΠΑ Κ ΡΕCYPCAΜ ΛΟΚΑΛЬΗΟЙ CETИ»

> ǰыполнил: студент III курса группы ССА-39 специальности 09.02.06 Системное и сетевое администрирование Бойкив Михаил Орестович

Руководитель: Шарафиев Ринат Расимович.

Стерлитамак, 2020

 **Цель проекта: смоделировать этапы настройки удаленного доступа средствами Windows Server 2016, а также Cisco IOS.**

Задачи проекта:

- 1. Рассмотреть учебно-техническую литературу по теме курсовой работы.
- Д 2. Раскрыть понятие, назначение, а также некоторые принципы работы локальной сети, рассмотреть назначение удаленного доступа к ресурсам локальной сети.
- 3. Описать средства Windows Server 2016 и Cisco IOS для настройки удаленного доступа.
- П 4. Смоделировать объекты сетевой инфраструктуры локальной сети.
- 5. Описать этапы моделирования настройки удаленного доступа средствами Windows Server 2016 и Cisco IOS.

### Некоторые пояснения

Ресурс локальной сети - это все, чем располагают объединенные в сеть компьютеры, то есть по сути это элементы сетевой инфраструктуры, а именно устройства: сетевые принтеры, сервера, коммутаторы, маршрутизаторы и другие.

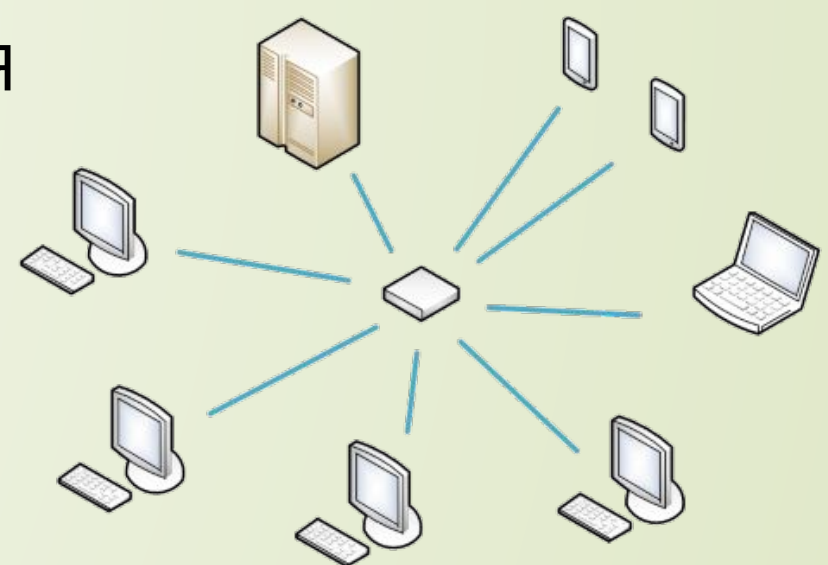

ȁдалённый доступ — программы или функции операционных систем, позволяющие получить удалённый доступ к компьютеру через Интернет или посредством локальной вычислительной (ǹǰǿ) сети для просмотра экрана, а также программы удалённого администрирования

### ǽроектирование локальной сети

Построена физическая топология локальной сети центрального офиса и его филиала

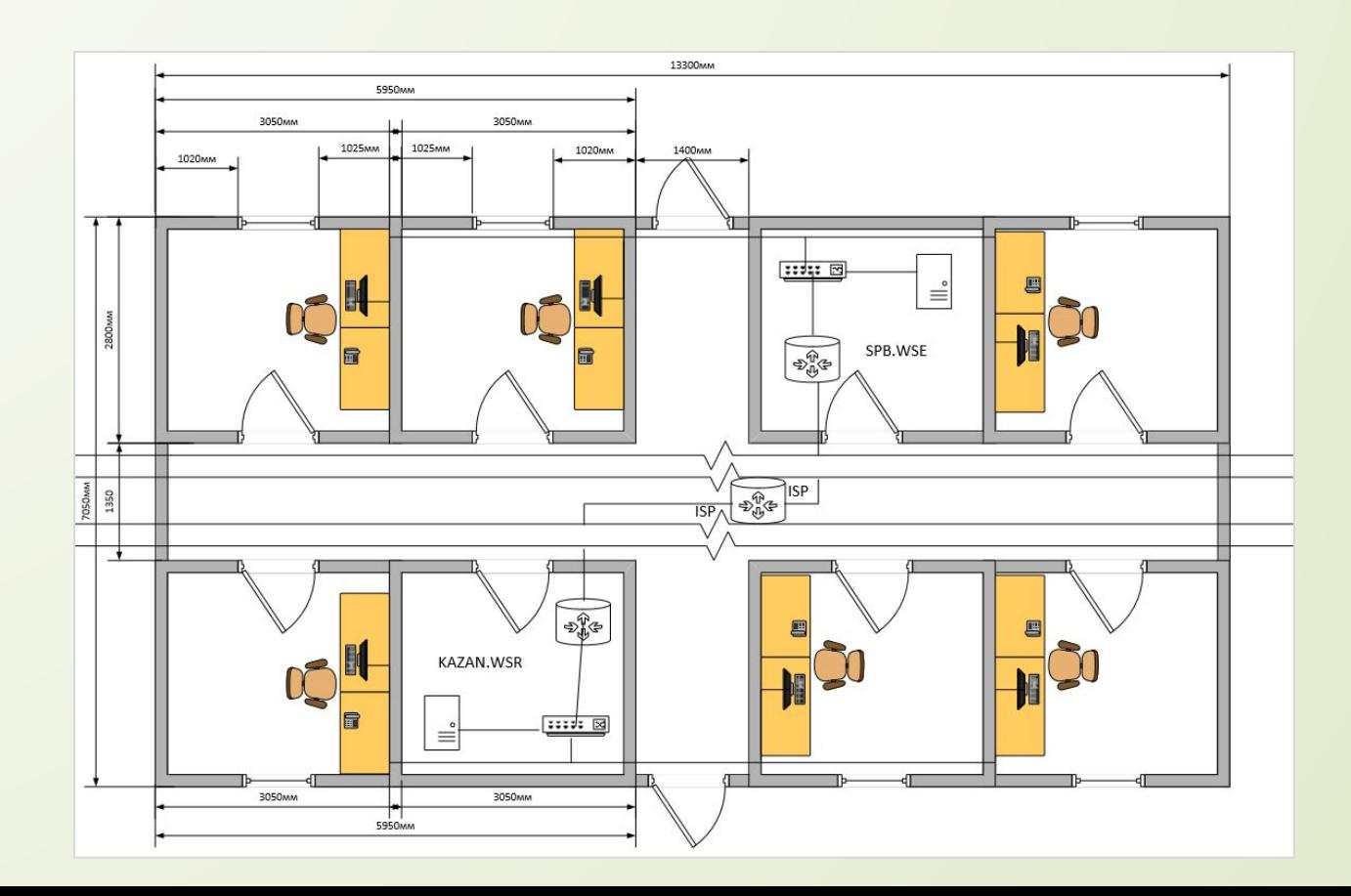

### ǽроектирование локальной сети

#### Построена логическая топология локальной сети центрального офиса и его филиала

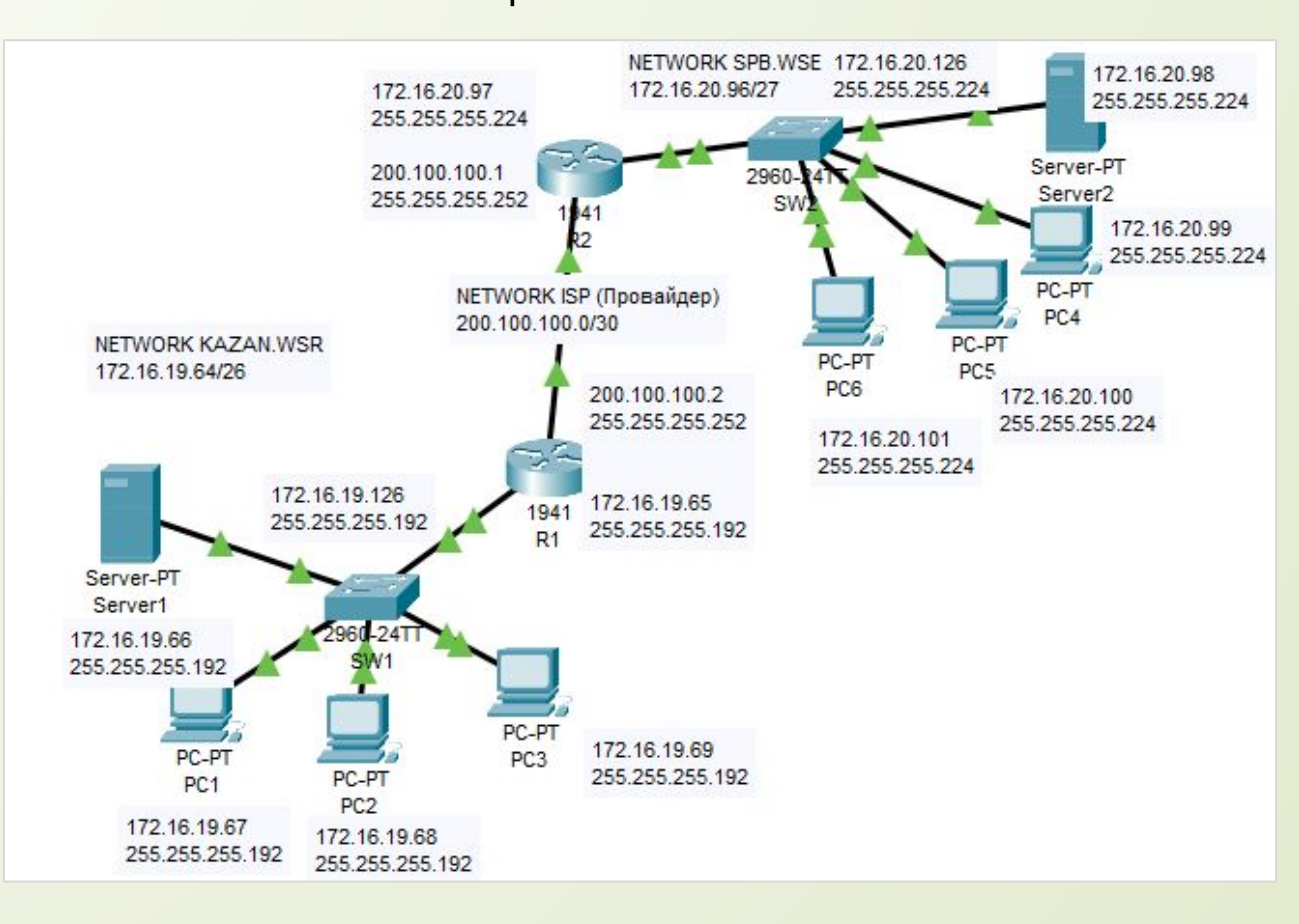

# ǽроведение базовой настройки

ǯыли настроены сетевые устройства некоторым списком команд, а также назначены IP-адреса на порты этих самых устройств в соответствии с таблицей адресации.

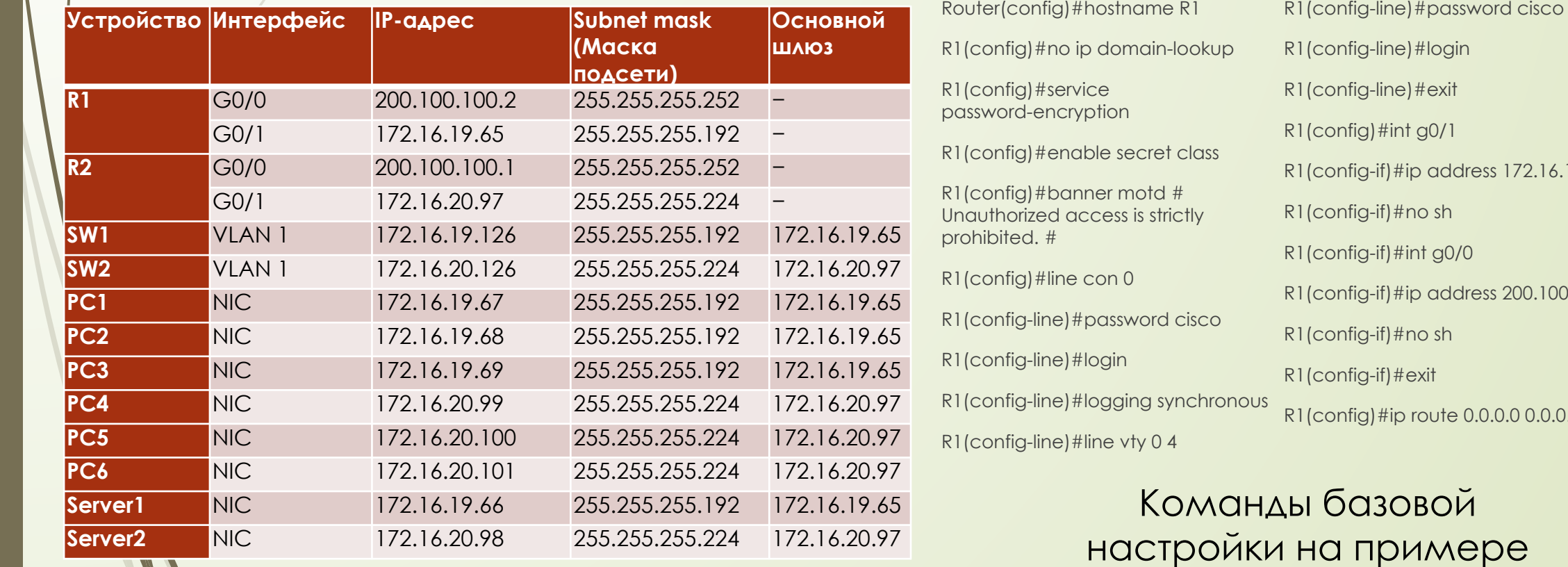

#### Таблица адресации устройств како в союзных R1 каблица и R1 каблица в R1 каблица и R1 каблица и R1 каблица и R1

R1(config-if)#ip address 172.16.19.65 255.255.255.192 R1(config-if)#ip address 200.100.100.2 255.255.255.252 R1(0.0 g0/0

настройки на примере

### ǽроведение базовой настройки

После проведенных манипуляций по базовой настройки должны успешно отправляться эхо-запросы (ping) и должен быть рабочий telnet.

устройствах в сети

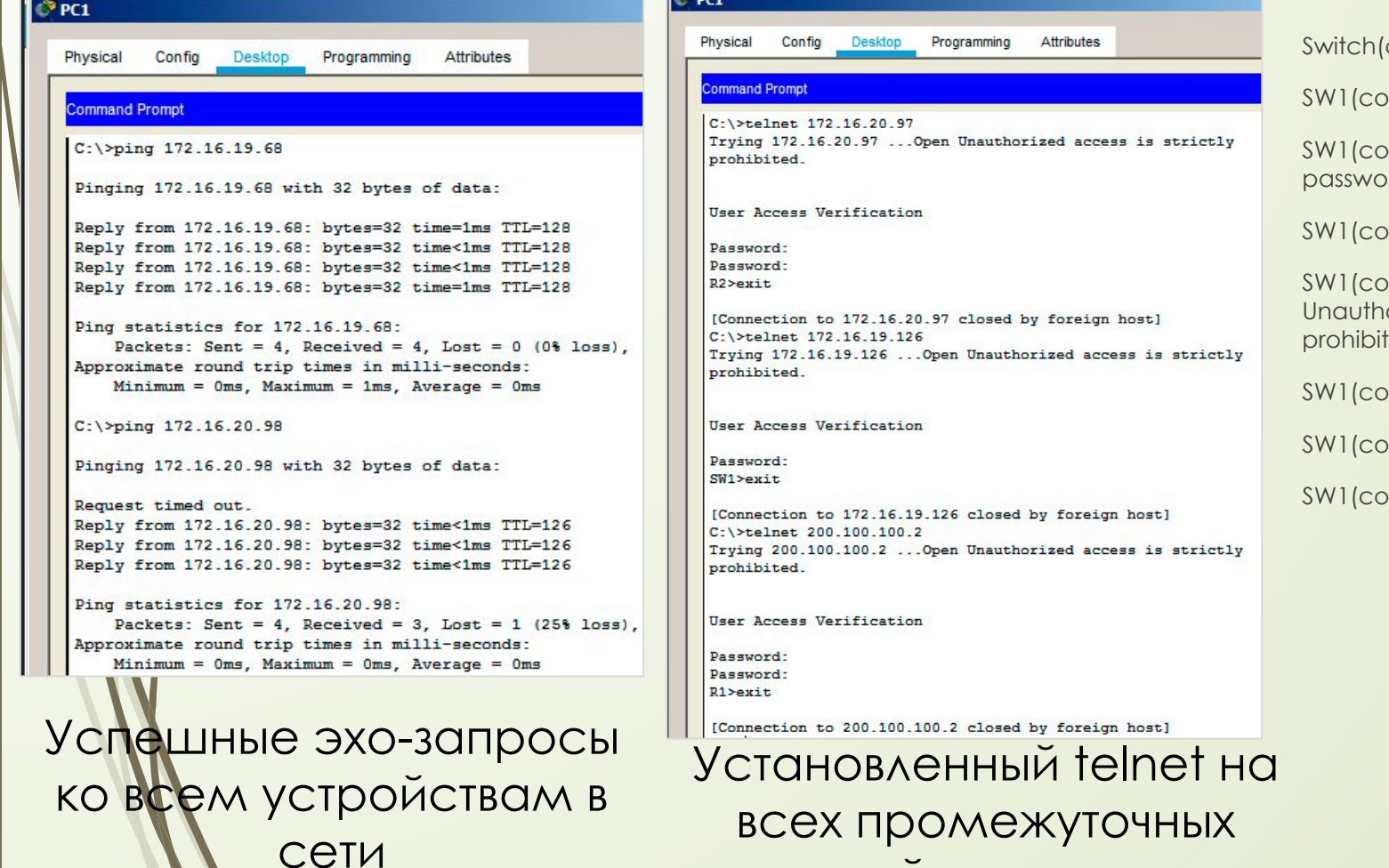

Config)#hostname SW1 onfig)#no ip domain-lookup onfig)#service prd-encryption onfig)#enable secret class  $\text{snfig}$ )#banner motd # orized access is strictly  $ed.$ #  $\text{onfig}$ )#line con 0 onfig-line)#password cisco onfig-line)#login

synchronous SW1(config-line)#line vty 0 15

SW1(config-line)#logging

SW1(config-line)#password cisco

SW1(config-line)#login

SW1(config-line)#exit

SW1(config)#int vlan 1

SW1(config-if)#ip address 172.16.19.126 255.255.255.192

SW1(config-if)#no sh

SW1(config-if)#exit

SW1(config)#ip default-gateway 172.16.19.65

Ǹоманды базовой настройки коммутатора на примере SW1

## Настройка SSH на сетевом оборудовании Cisco

R2#enable R2#clock set 11:34:23 14 Jun 2020 R2#conf t R2(config)#ip domain name spb.wse R2(config)#crypto key generate rsa How many bits in the modulus [512]: 1024 R2(config)#username admin privilege 15 secret Pa\$\$w0rd R2(config)#aaa new-model R2(config)#ip ssh version 2 R2(config)#line vty 0 4 R2(config-line)#transport input ssh R2(config-line)#logging synchronous R2(config-line)#privilege level 15 R2(config-line)#exec-timeout 60 0 R2(config-line)#exit R2(config)#exit R2#copy run start

#### Ǹоманды для настройки SSH на примере R2

#### SW2#enable

SW2#clock set 11:34:43 14 Jun 2020 SW2#conf t SW2(config)#ip domain name spb.wse SW2(config)#hostname SW2 SW2(config)#crypto key generate rsa How many bits in the modulus [512]: 1024 SW2(config)#username admin privilege 15 secret Pa\$\$w0rd SW2(config)#ip ssh version 2 SW2(config)#line vty 0 4 SW2(config-line)#transport input ssh SW2(config-line)#logging synchronous SW2(config-line)#privilege level 15 SW2(config-line)#exec-timeout 60 0 SW2(config-line)#exit SW2(config)#exit SW2#copy run start

#### Ǹоманды для настройки SSH на примере SW2

# Настройка SSH на сетевом оборудовании Cisco

Подключение по SSH с PC1 к SW1 и R2, для демонстрации правильной настройки SSH

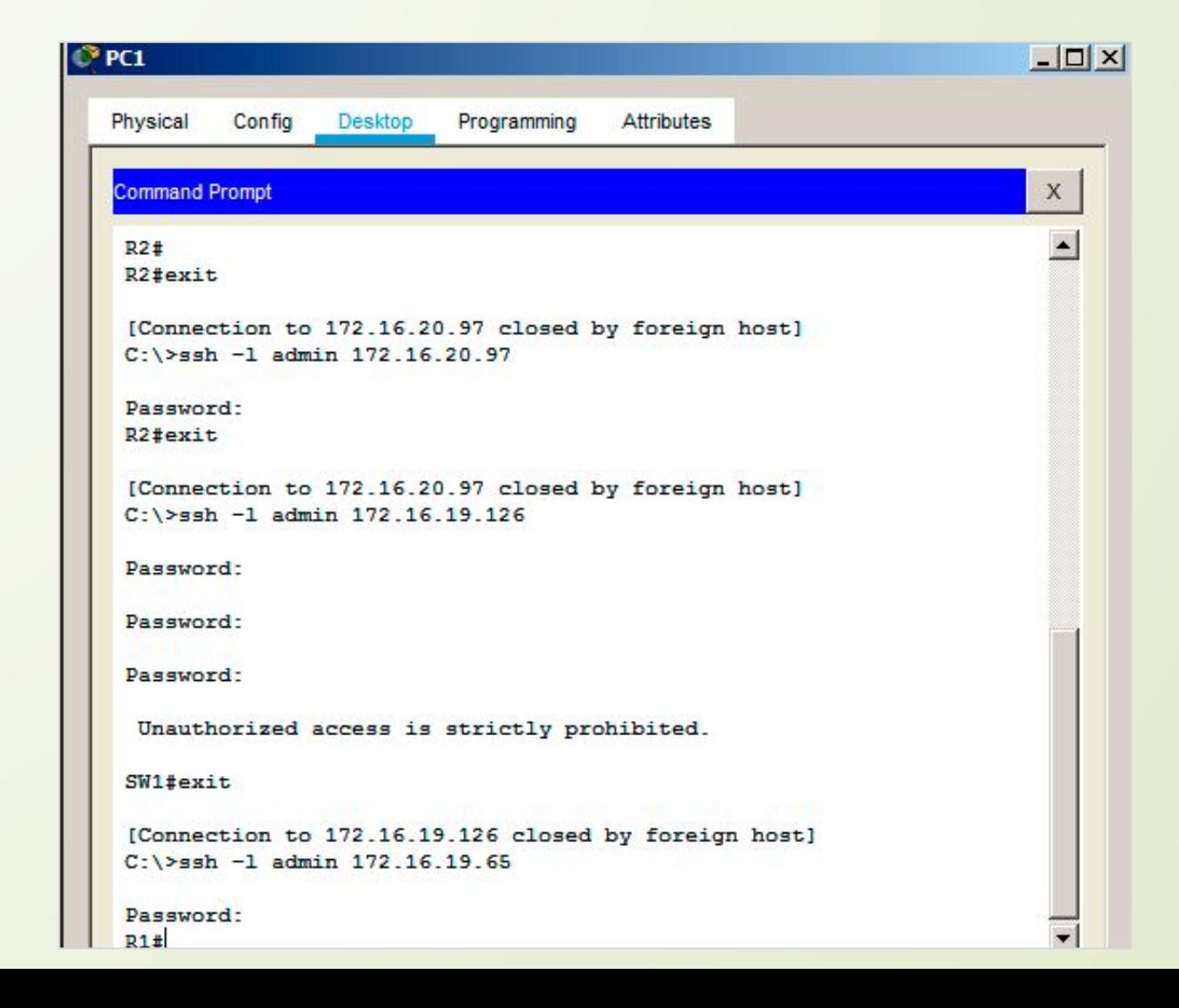

# Настройка удалённого доступа в среде Windows

Для начала необходимо создать модель сети Сервер−Клиент в среде виртуализации Vmware Workstation. После создания виртуальных машин на ПК сервера необходимо установить Windows Server 2016, а на ПК клиентов Windows 10. Далее идёт проведение базовой настройки оборудования, куда входит: Назначение IP-адресов на сетевые адаптеры.

Переименование ПК.

□ Настройка FireWall для прохождения ICMPv4 трафика.

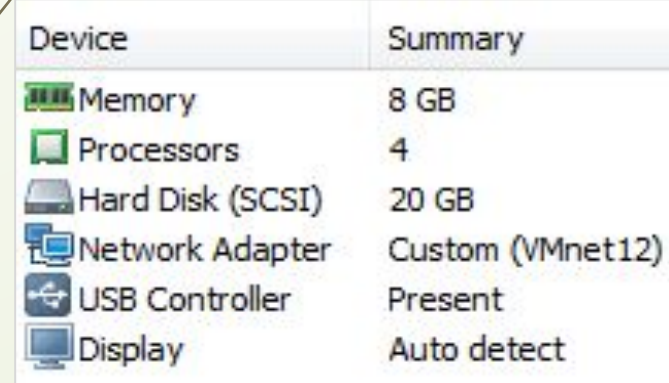

Технические характеристики сервера

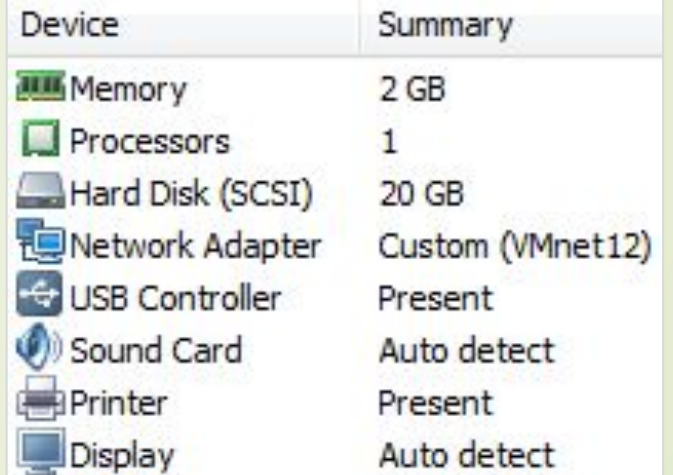

Технические характеристики клиентских компьютеров

# Настройка удалённого доступа в среде Windows

После этого необходимо произвести включение протокола RDP, чтобы к тому или иному устройству можно было подключиться удалённо.

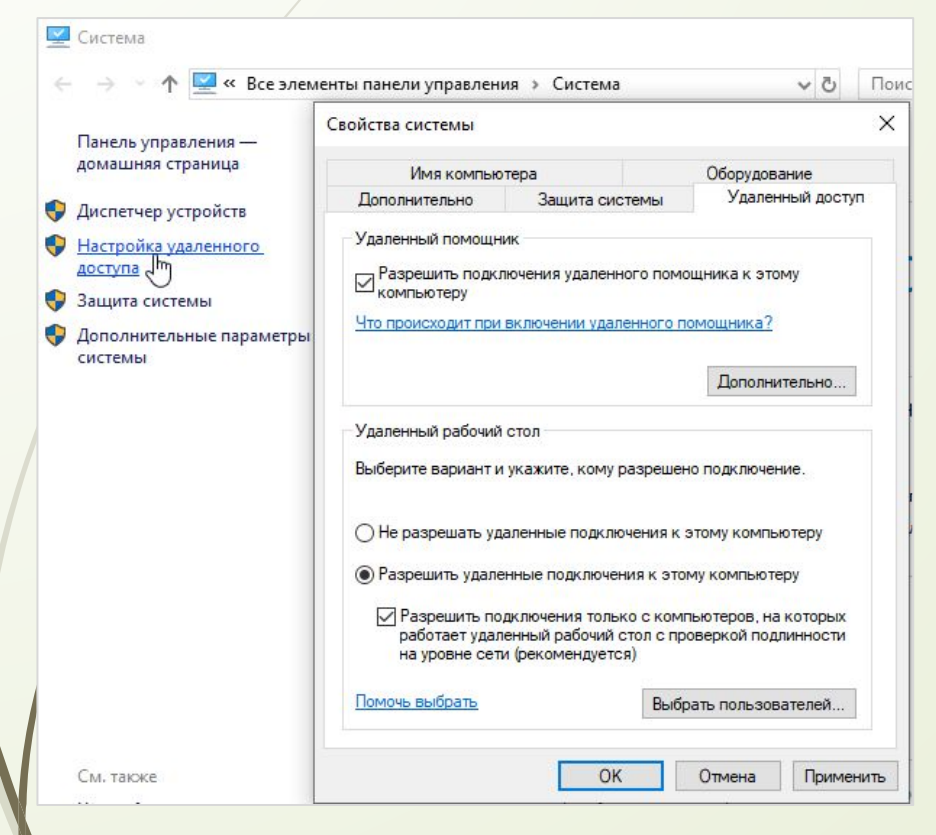

ǰключение удалённого доступа к компьютеру

Во вкладке «Система» в Панели ȁправления перейти во вкладку «Настройка удалённого доступа» и выставить «Разрешить удалённые подключения к этому компьютеру».

# Настройка удалённого доступа в среде Windows

Далее необходимо протестировать удалённое подключение. Для этого необходимо в командной строке «ǰыполнить» ввести команду: mstsc

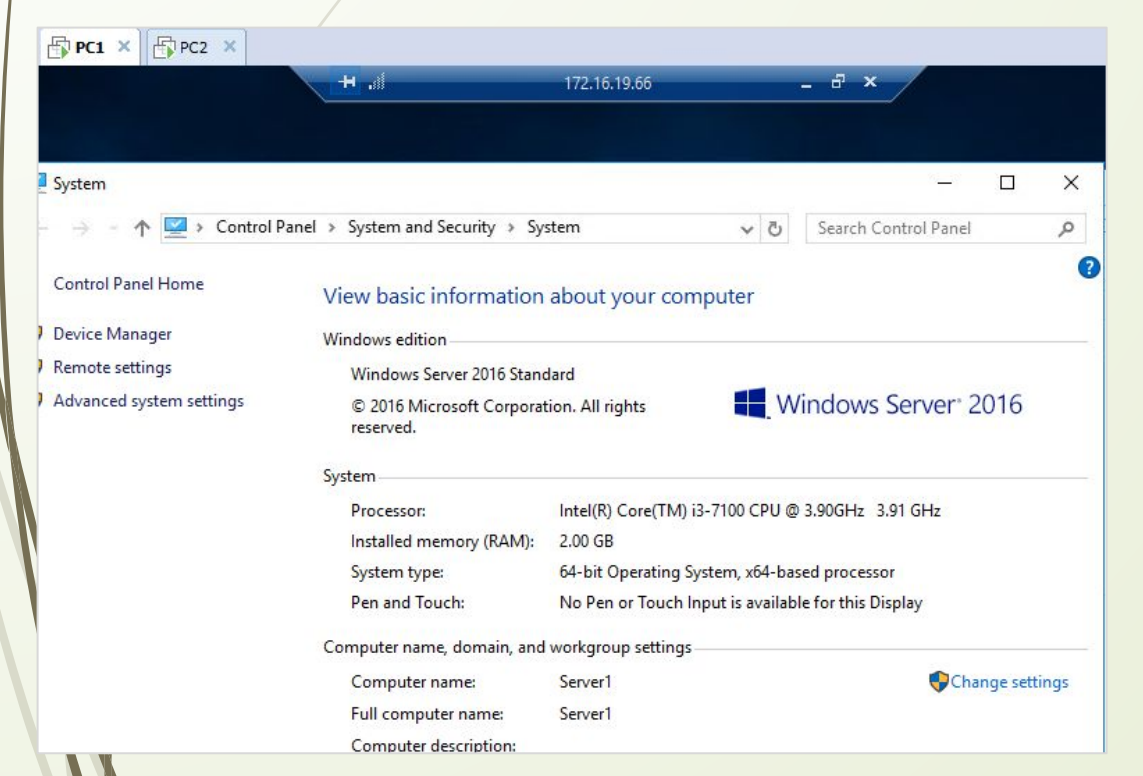

В появившемся окне «Подключение к удалённому рабочему столу» необходимо ввести либо IP-адрес ПК, к которому необходимо подключиться, либо имя компьютера в сети, после чего жмём кнопку подключить, принимаем сертификацию, вводим данные учётной записи и можем видеть рабочий стол удалённого компьютера.

Удалённый рабочий стол сервера erver1 с подключением к нему с PC1

### ǰыводы

Таким образом после рассмотрения учебно-технической литературы были проведены такие мероприятия:

- □ Раскрытие некоторых теоретических понятий.
- Проведён ряд действий направленных на проектирование локальной сети.
- ǰыполнена базовая настройка сетевой инфраструктуры локальной сети.
- ǯыла проверена работоспособность Telnet.
- ǰыполнена настройка SSH.
- Осуществлена настройка удалённого доступа в среде Windows.

В соответствии с вышеизложенным, цель курсового проекта достигнута путем решения поставленных задач, смоделированы этапы администрирования и настройки удаленного доступа к ресурсам локальной сети.

### TOCYAAPCTBEHHOE ABTOHOMHOE ПРОФЕССИОНАЛЬНОЕ ОБРАЗОВАТЕЛЬНОЕ УЧРЕЖДЕНИЕ СТЕРЛИТАМАКСКИЙ МНОГОПРОФИЛЬНЫЙ ПРОФЕССИОНАЛЬНЫЙ КОЛЛЕДЖ (FANOY CMN)

КУРСОВАЯ РАБОТА

«МОДЕЛИРОВАНИЕ ЭТАПОВ АДМИНИСТРИРОВАНИЯ И НАСТРОЙКИ УДАЛЕННОГО ΔOCTYΠΑ Κ ΡΕCYPCAΜ ΛΟΚΑΛЬΗΟЙ CETИ»

> ǰыполнил: студент III курса группы ССА-39 специальности 09.02.06 Системное и сетевое администрирование Бойкив Михаил Орестович

Руководитель: Шарафиев Ринат Расимович.

Стерлитамак, 2020